Pic.1

## **Courses Enrolment**

**STUDENT** 

My Grades

Enrolment E-learning

Registration and

**1.** Click on **Registration and Enrolment** under **Student** [Pic.1](https://uit.opf.slu.cz/_media/navody:is141_en.png).

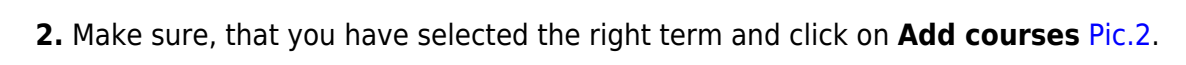

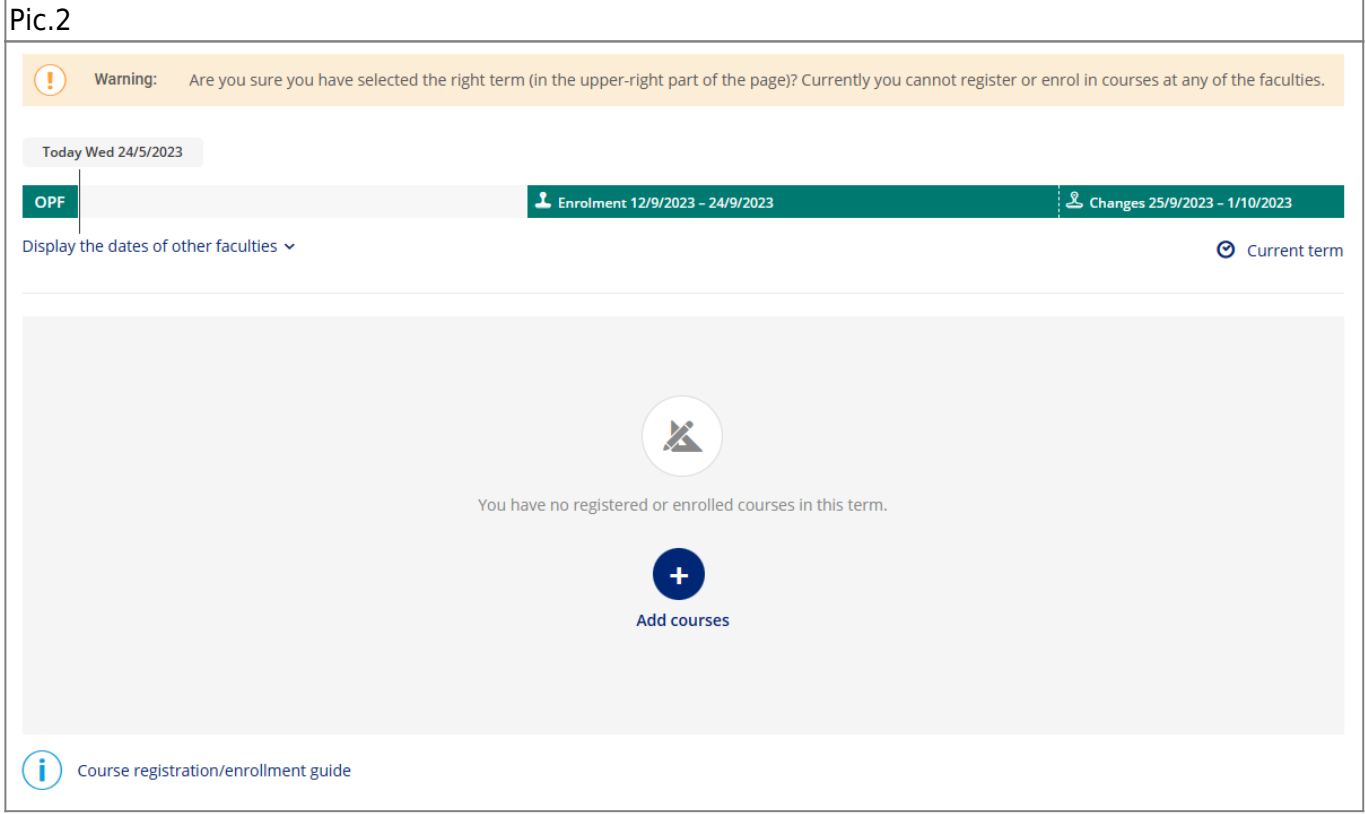

## **3.** This will open a guide for picking up the courses for the selected term [Pic.3](https://uit.opf.slu.cz/_media/navody:is143_en.png).

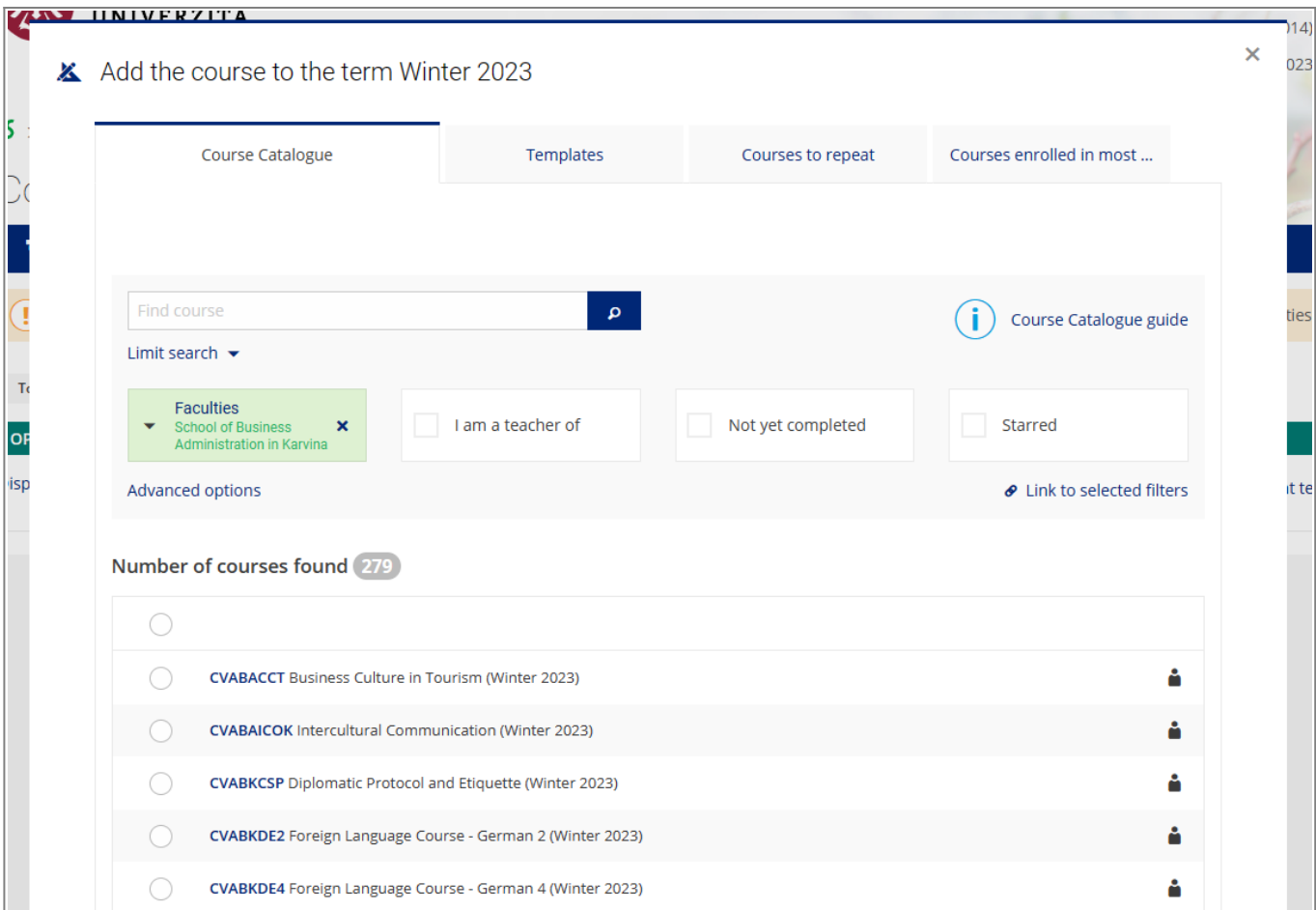

**4.** Switch to **Templates** panel and the colored textbox **I would like to view my required monitoring templates** [Pic.4](https://uit.opf.slu.cz/_media/navody:is144_en.png). Here you'll see the template set up for your study. Click on it.

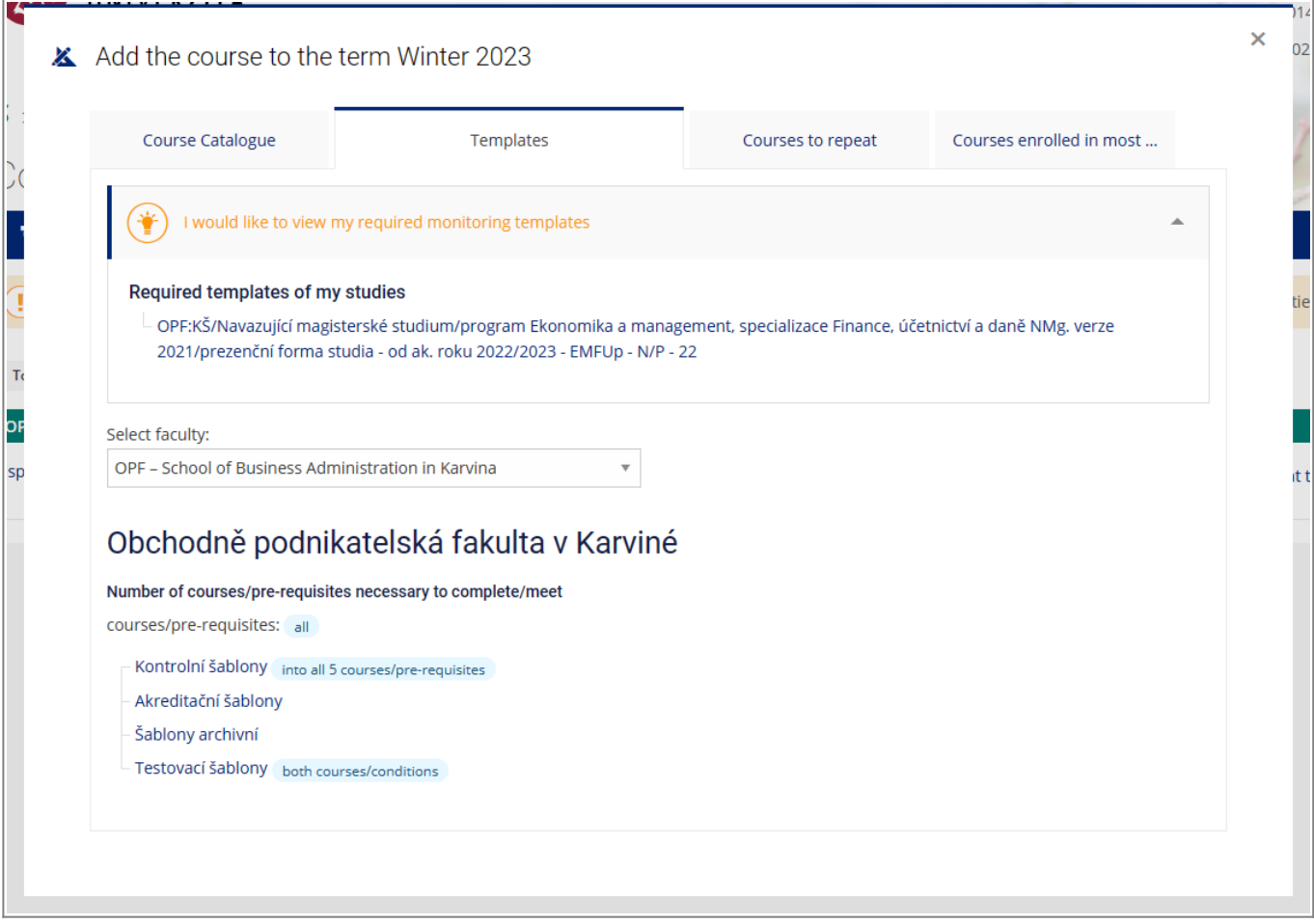

**5.** This will open a list of compulsory and compulsory elective courses, které jsou určeny pro váš program [Pic.5.](https://uit.opf.slu.cz/_media/navody:is145_en.png) Nyní si můžete předměty vybrat kliknutím na modrý symbol + +, čímž si zvolíte

tentojeden předmět (označení se změní na fajfku v zeleném poli ). Alternativou je ikona \* \*, kterou si můžete označit předměty pro následný hromadný zápis. Takto zvolené předměty mají \* zbarvenoužlutě \*. Zelený palec nahoru \* značí již splněné předměty, červený palec dolů \* značí neúspěšné předměty (ty najdete také pod záložkou **Neúspěšné předměty**). Předměty připravené pro zápis budou mít označení modrého papíru s tužkou

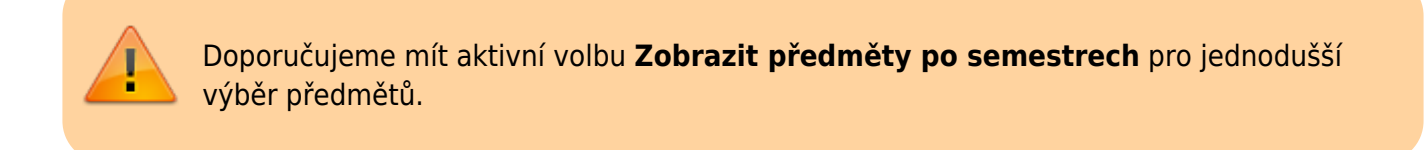

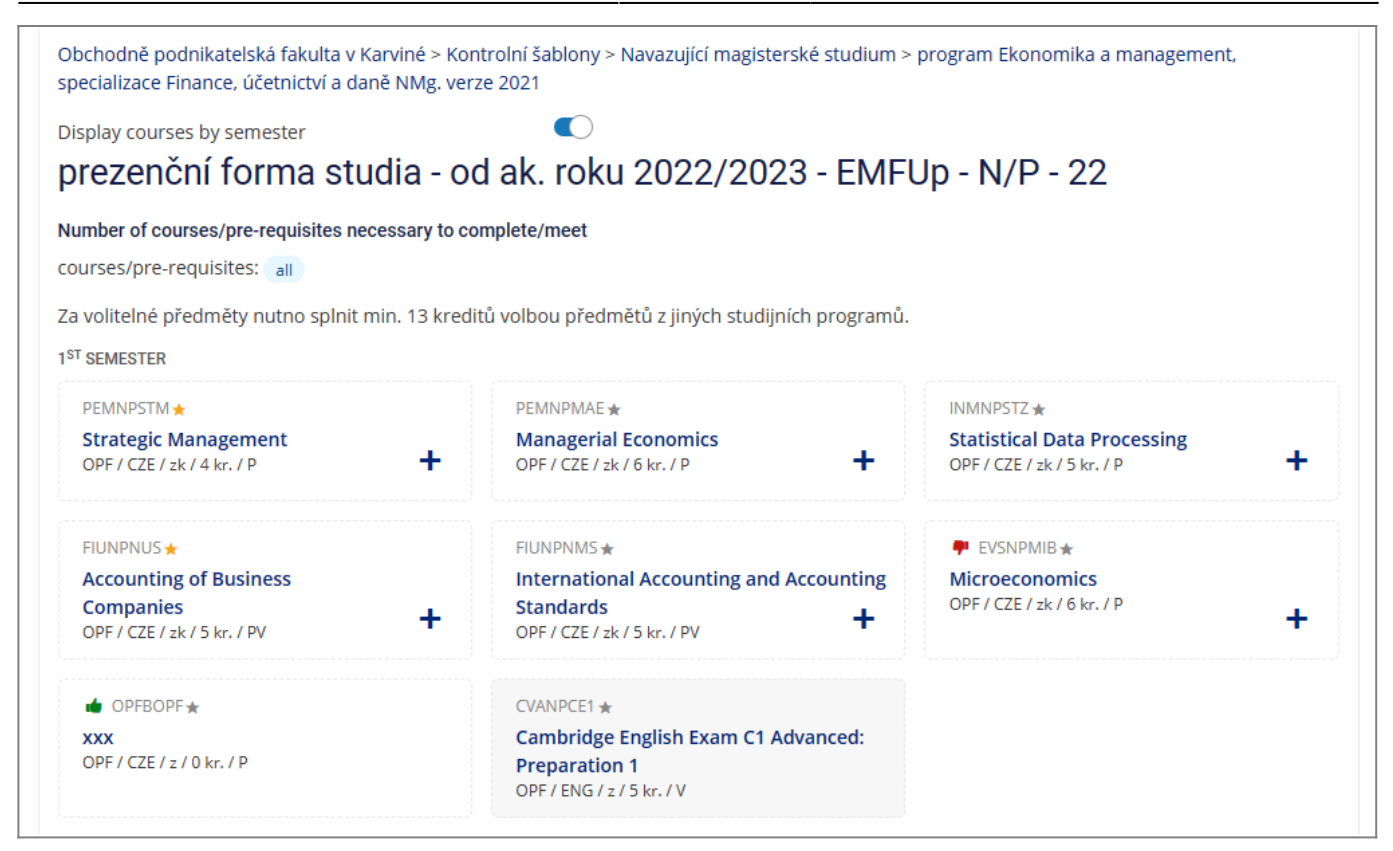

**6.** Pokud jste využili zápis přes hvězdičku, přepněte se na záložku **Katalog předmětů** a zaklikněte volbu **Označené hvězdičkou**. Zobrazí se vámi vybrané předměty, které si po označení můžete kliknutím na **Přidat vybrané předměty** zvolit k zápisu [Pic.6](https://uit.opf.slu.cz/_media/navody:is146_en.png).

2024/05/28 00:13 **5/6** 5/6 **zapis** predmetu en

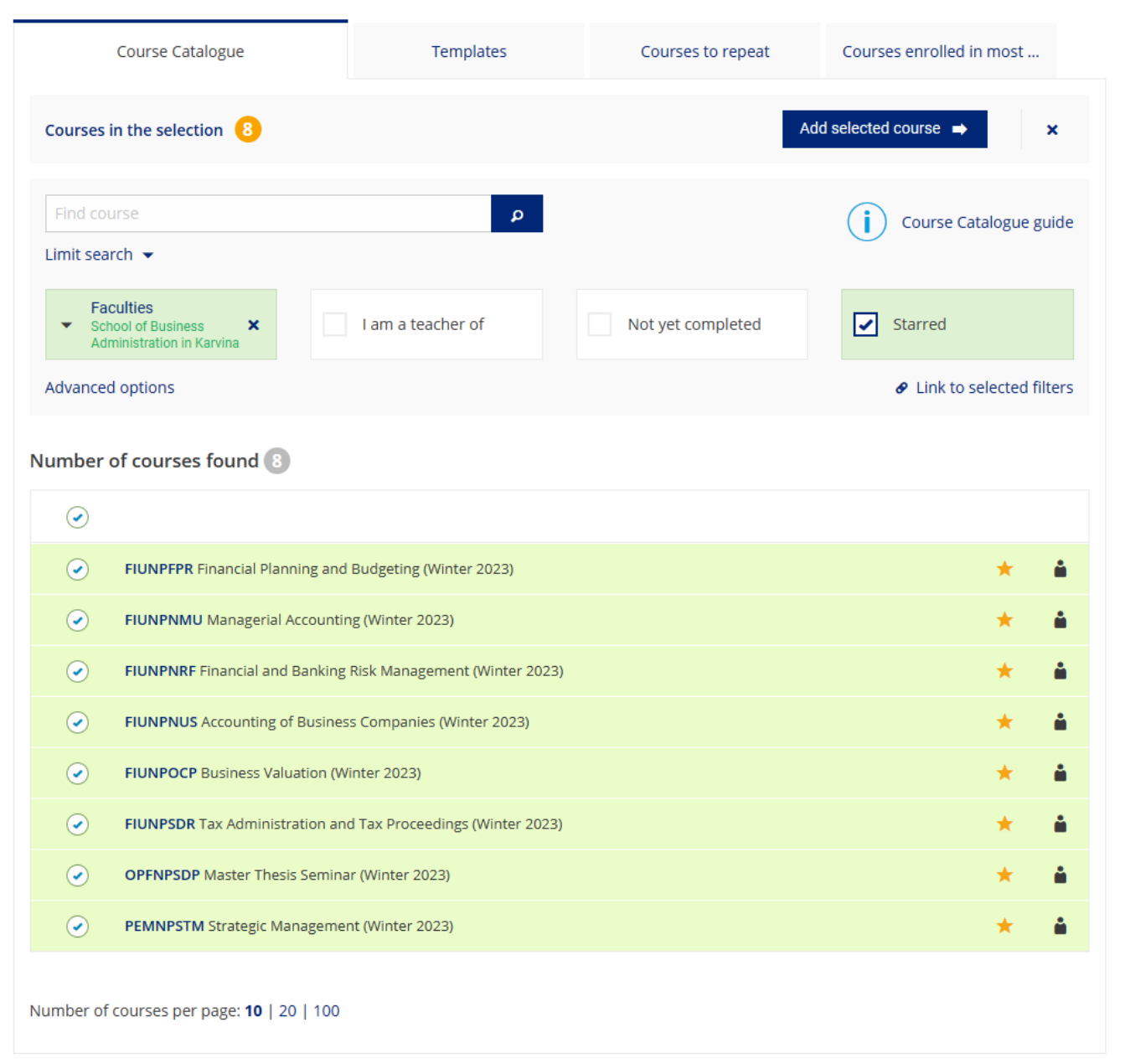

**7.** V **Katalog předmětů** si také vyhledáváte volně volitelné předměty dle kódů, které najdete v tomto **[seznamu](https://uit.opf.slu.cz/_media/navody:opf_seznampredmetu_v.xlsx)**.

**8.** Zápis dokončíte v době zápisu kliknutím na **Zkusit zaregistrovat nebo zapsat předměty** [Pic.7.](https://uit.opf.slu.cz/_media/navody:is147_en.png)

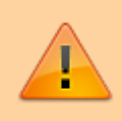

Zápis je možný pouze v určených termínech, které vidíte v horní části stránky **Registrace/zápis předmětů**) nebo jsou uvedeny **[zde](https://uit.opf.slu.cz/registrace_predmetu#terminy_a_pojmy)**.

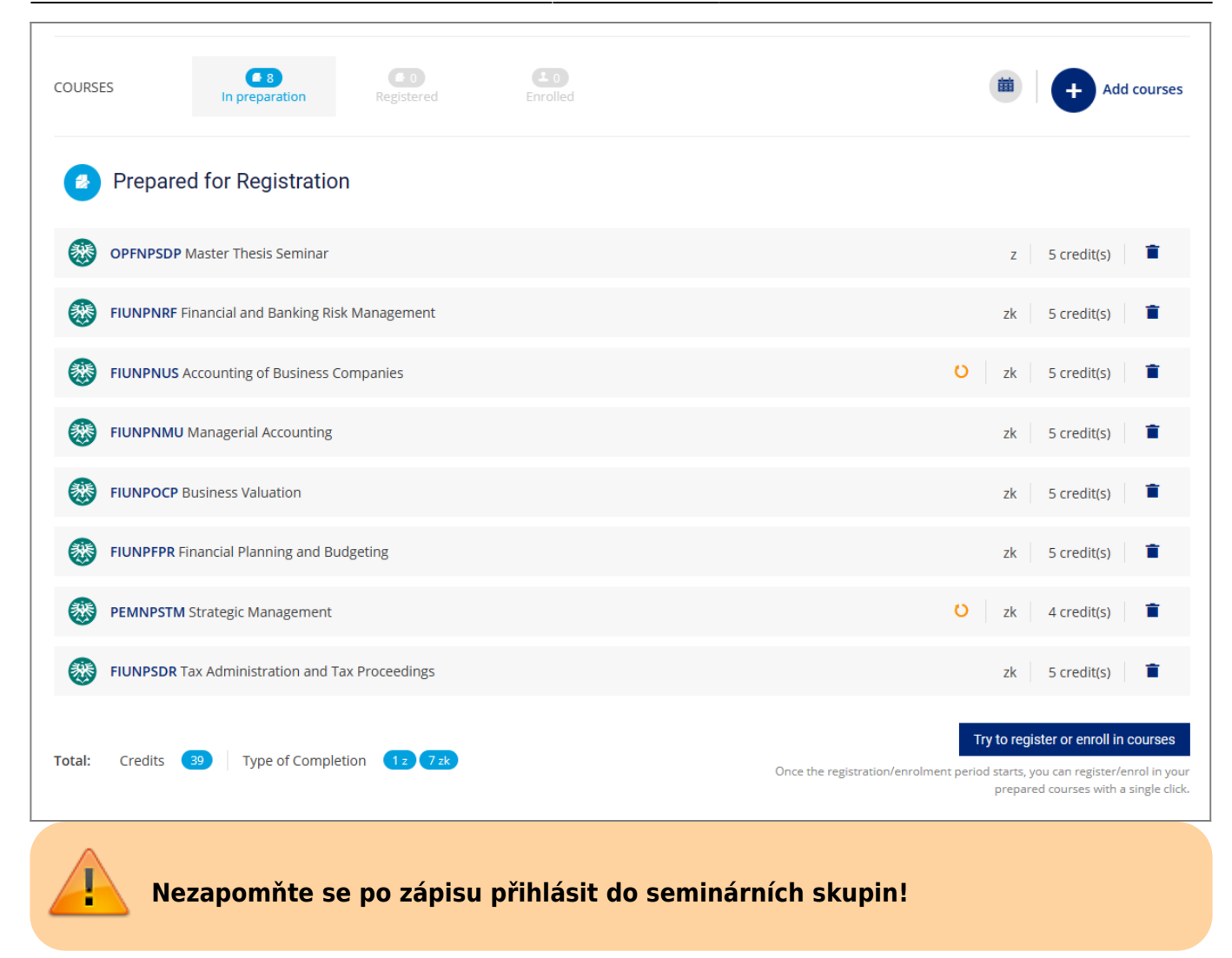

## From: <https://uit.opf.slu.cz/>- **Ústav informačních technologií**

Permanent link: **[https://uit.opf.slu.cz/zapis\\_predmetu\\_en?rev=1685337855](https://uit.opf.slu.cz/zapis_predmetu_en?rev=1685337855)**

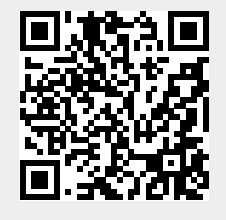

Last update: **2023/05/29 05:24**